## **EPSON**

Knowledge Base

Articolo: KB020009

## **In quale modo è possibile controllare i livelli dell'inchiostro sulla stampante EPSON Stylus in Windows 2000 o XP?**

Per controllare i livelli dell'inchiostro sulla stampante è necessario installare l'utility EPSON Status Monitor disponibile nel CD-ROM del software per la stampante EPSON. Per accedere a Status Monitor, fare clic su **Start**, selezionare **Impostazioni**, quindi **Stampanti**. Fare clic con **il pulsante destro del mouse** sull'icona della stampante in uso e selezionare **Preferenze stampa**. Fare clic sulla scheda **Utility**, quindi sull'icona dell'utility **Status Monitor**. Vengono visualizzati i livelli dell'inchiostro.

## Istruzioni

Inserire il CD-ROM del software per la stampante EPSON fornito con la periferica. La stampante EPSON Stylus C60 viene utilizzata come esempio in questo ambito. Selezionare **EPSON Status Monitor** e fare clic sulla freccia rivolta verso destra.

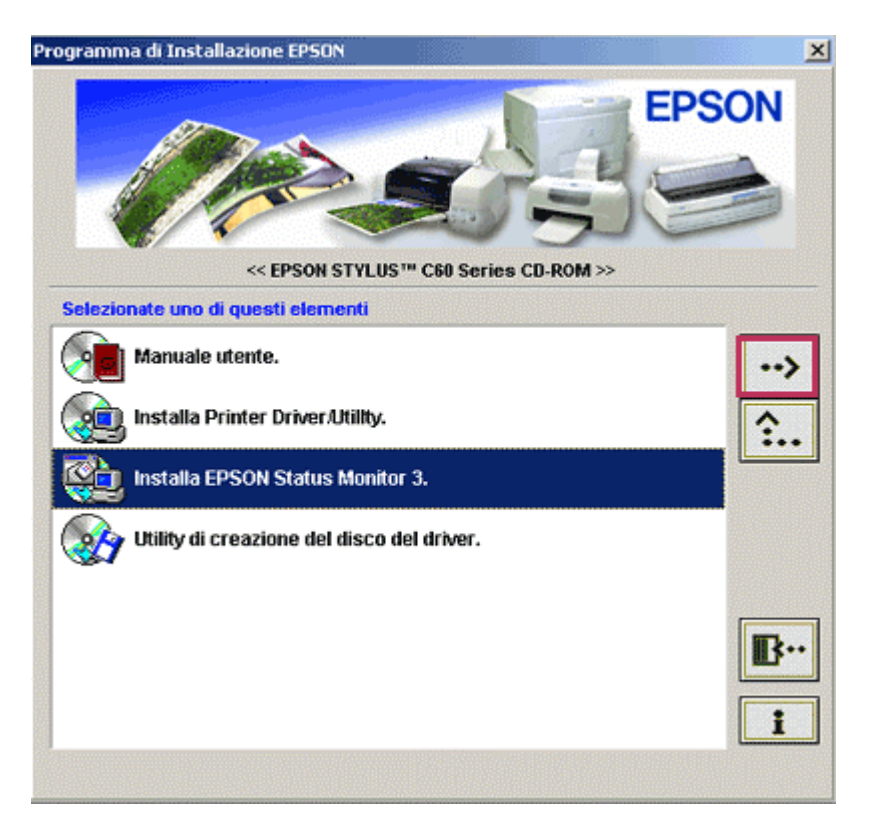

Fare clic su **OK.**

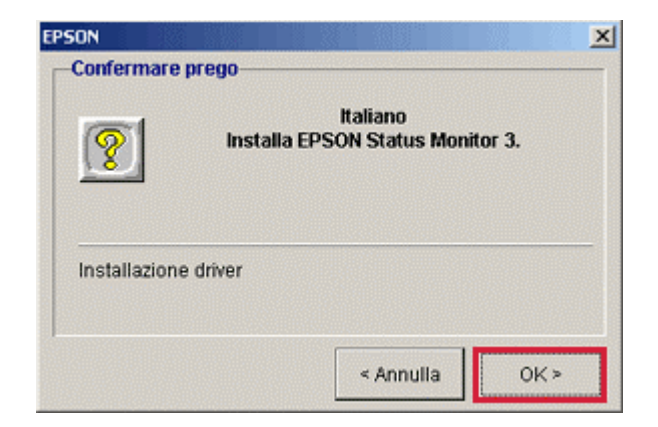

Viene eseguita la copia dei file.

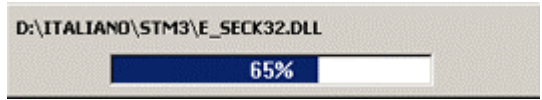

Quando viene richiesto, accendere la stampante assicurandosi che sia collegata.

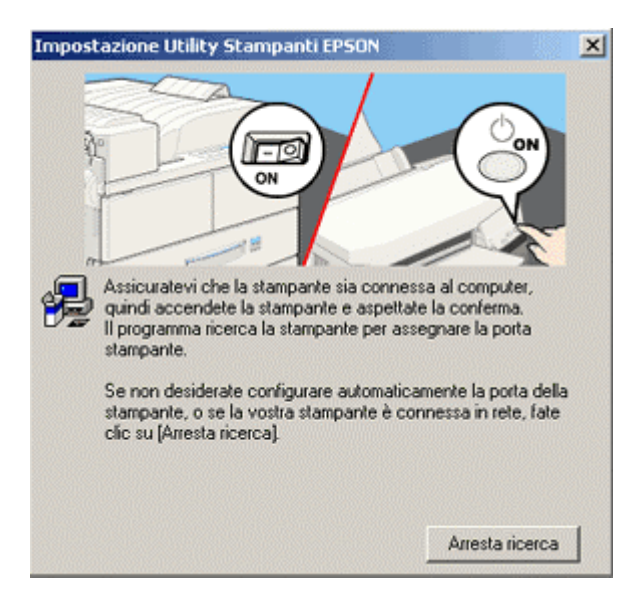

Viene confermato il completamento dell'installazione. Fare clic su **OK** e riavviare il computer.

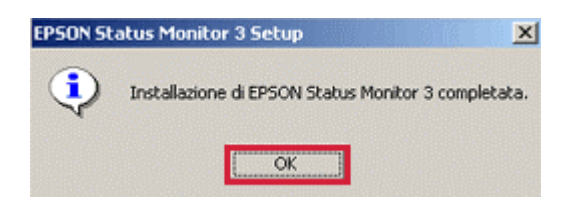

Per accedere all'utility Status Monitor, fare clic su **Start,** selezionare **Impostazioni,** quindi **Stampanti.**

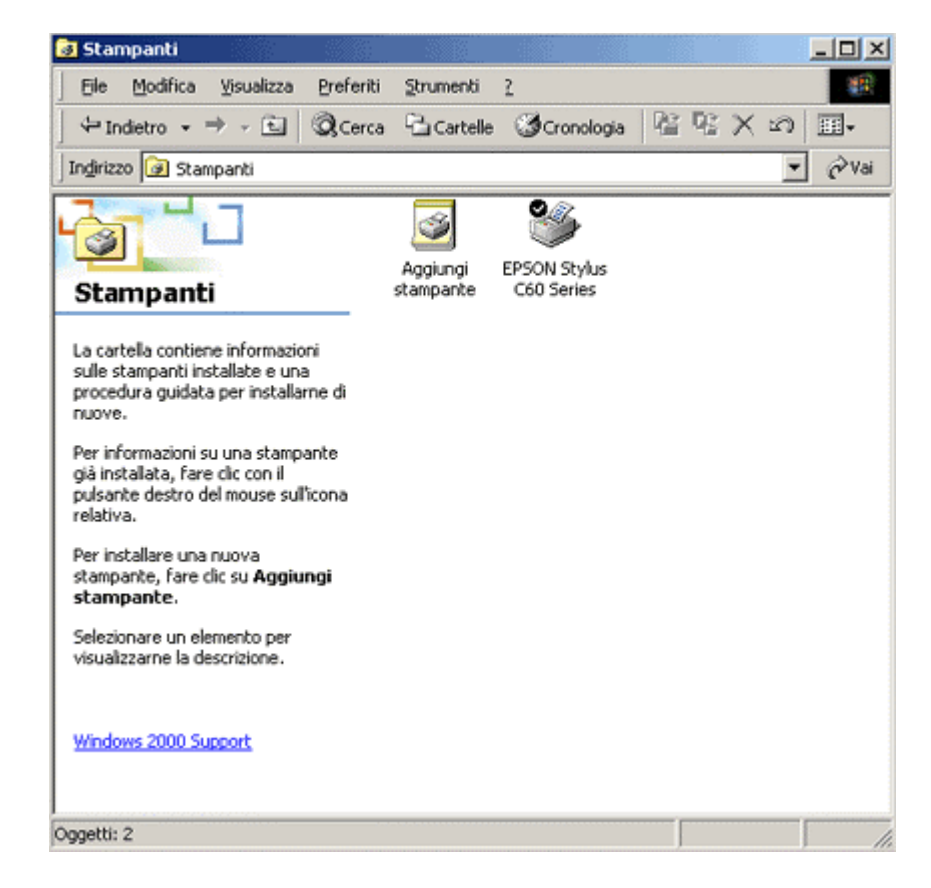

Fare clic con **il pulsante destro del mouse** sulla stampante in uso e selezionare **Preferenze stampa.** Vengono visualizzate le impostazioni del driver.

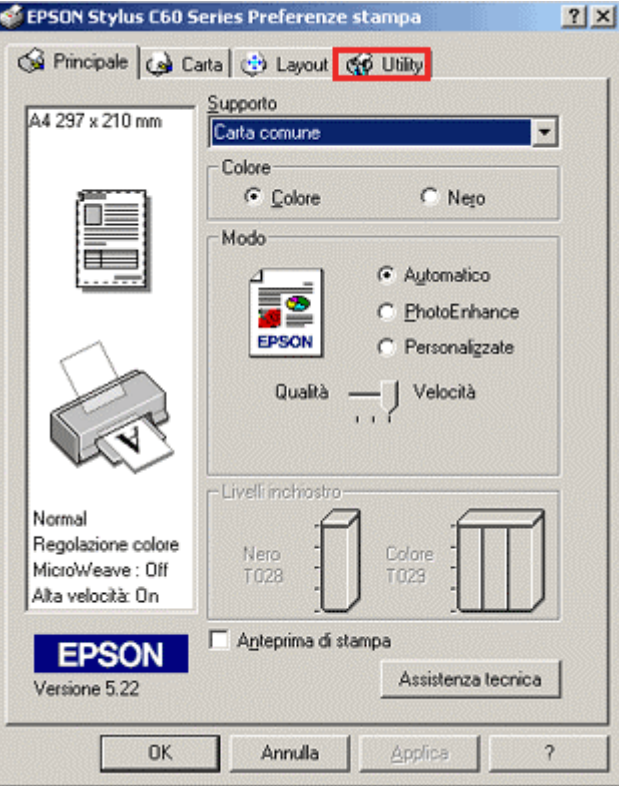

Fare clic sulla scheda **Utility,** quindi fare clic sull'icona di Status Monitor per visualizzare i livelli dell'inchiostro.

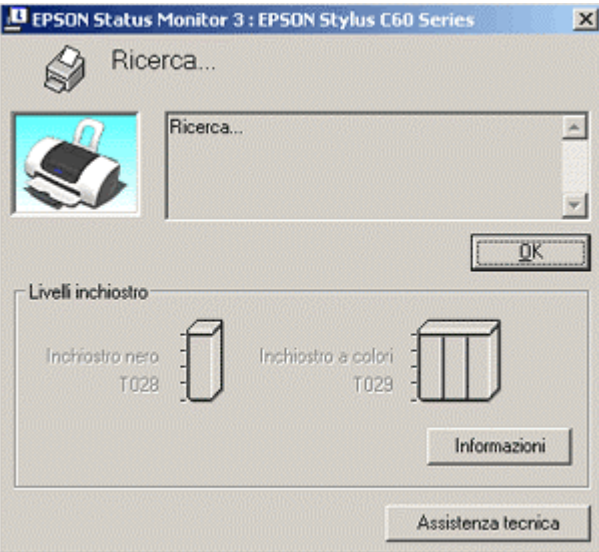

Utilizzare l'utility Status Monitor per individuare le cartucce con una scarsa quantità di inchiostro residua o vuote.